## **How to register for the TriWisconsin swim workouts at the Walter Schroeder Aquatic Center**

1) Using your web browser, navigate to the [Walter Aquatic Center](https://www.teamunify.com/team/wiwsac/page/home) home page and select menu option "Adult Swimming → [Register/Sign-up](https://www.teamunify.com/team/wiwsac/page/adult-swimming)"

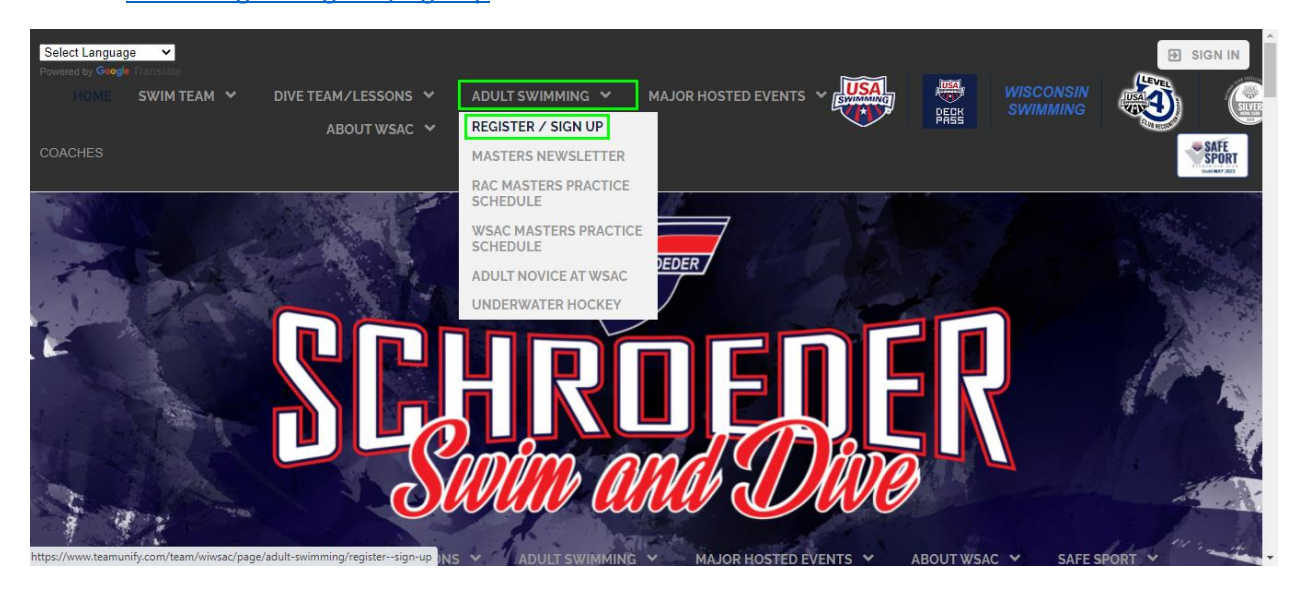

2) In the middle of the Registration instructions page select the link "[Begin Electronic Registration](http://www.wsacltd.org/MemRegStart.jsp?team=wiwsac&_ga=2.100997953.1118226386.1639961461-383030883.1634352884)"

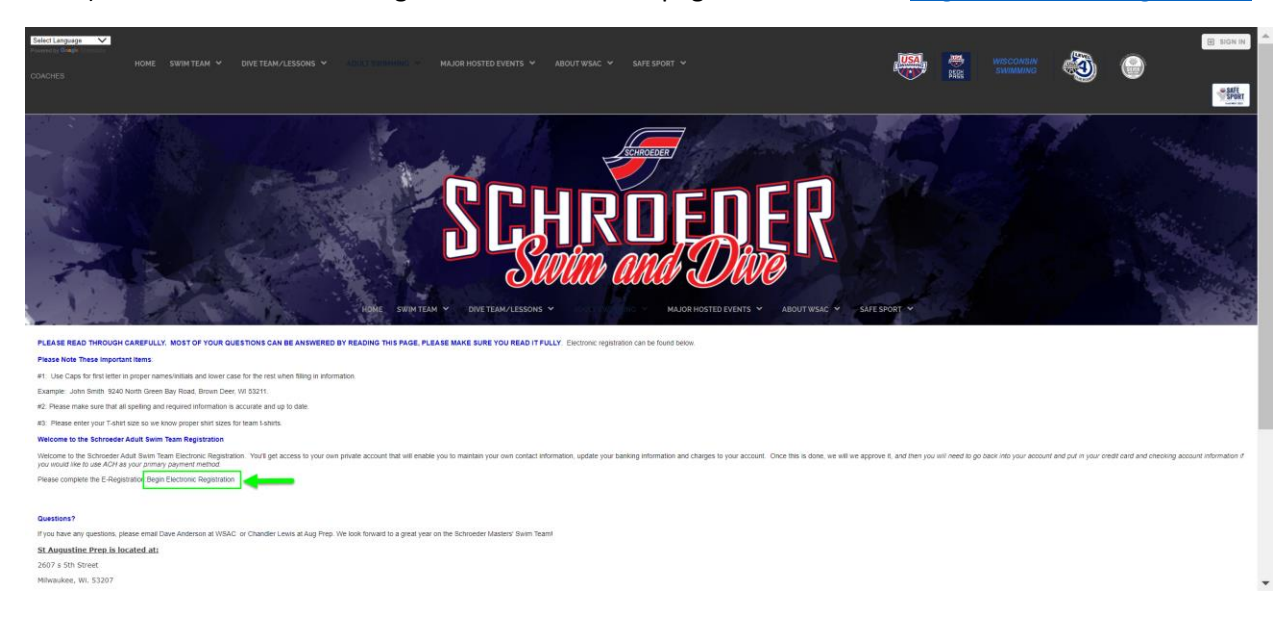

3) Select "Continue" on the Team Member Registration page.

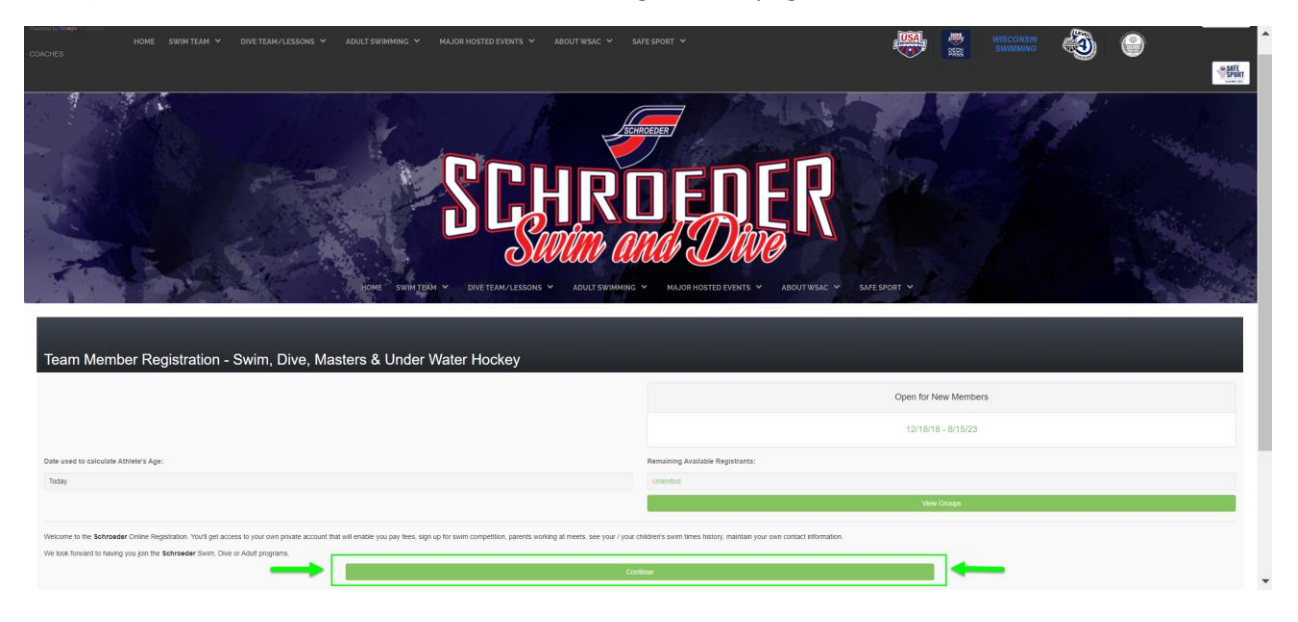

4) If you do not already have an account with the Walter Schroeder Aquatic Center select "Create New Account" to create an account. Otherwise, select "Continue"

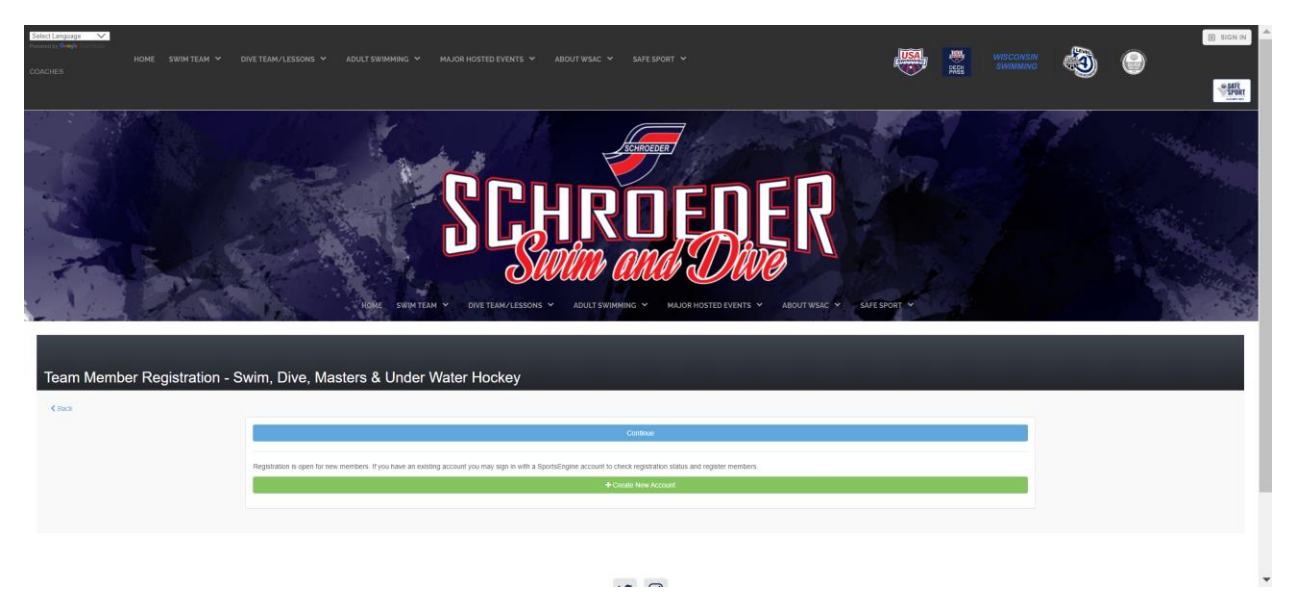

5) Once you have successfully created an account you will be asked to (re) login to your account.

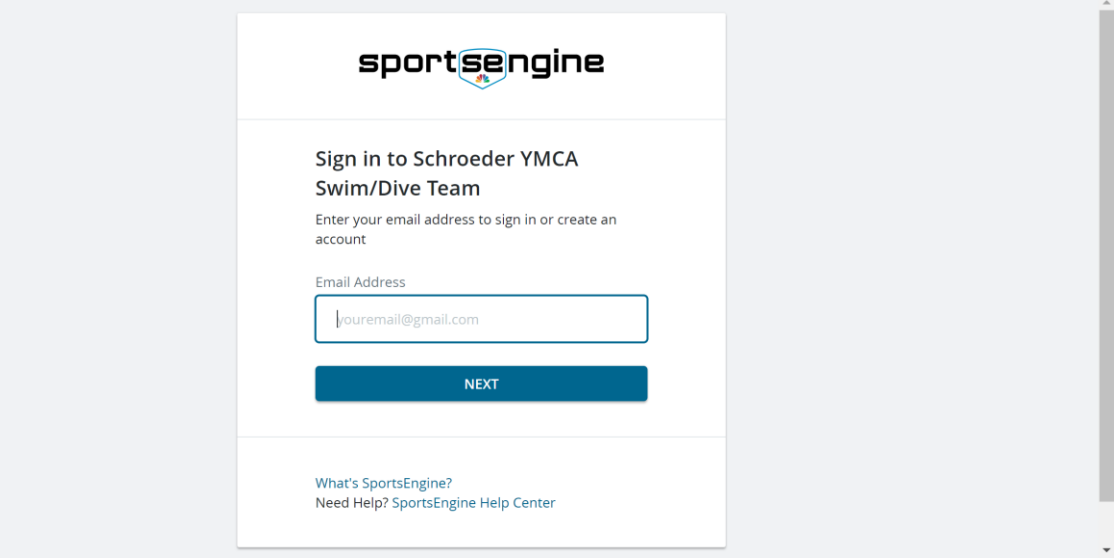

6) On the "Team Member Registration" page, first select the green "+ Add Member" button found on the far right side of the webpage.

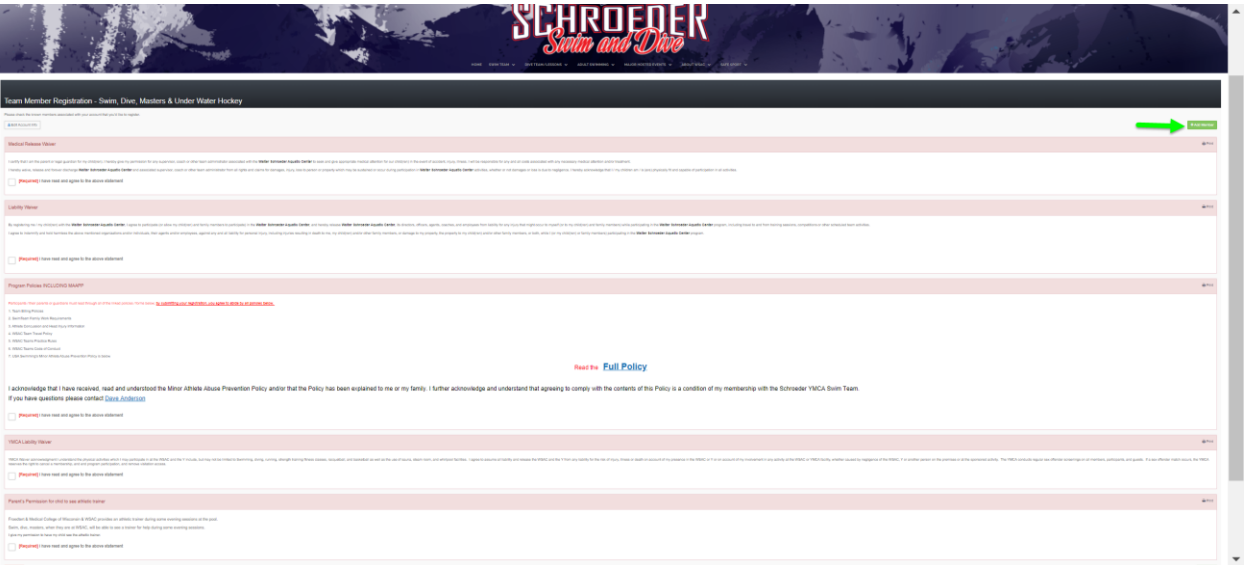

- 7) When adding the team member information you need only input the information that has a red asterisk (**\***). Be sure to specify the following at the bottom of the webpage:
	- a. School Attending = n/a
	- b. Location = Walter Schroeder Aquatic Center
	- c. Are you transferring from another team = No
	- d. Register to this Group = TriWisconsin Triathlon Team

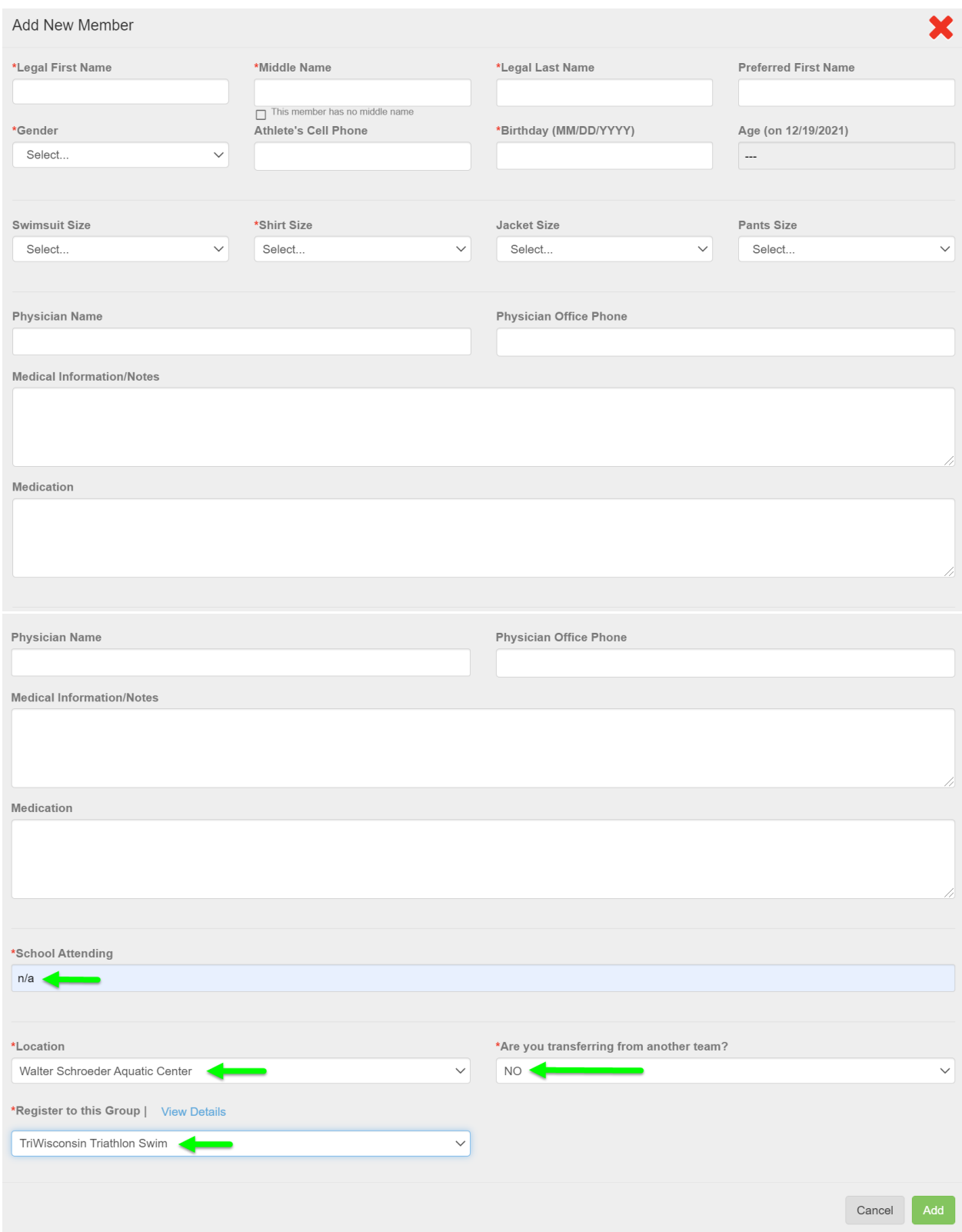

8) After adding a team member (step #7) Accept all the Waivers

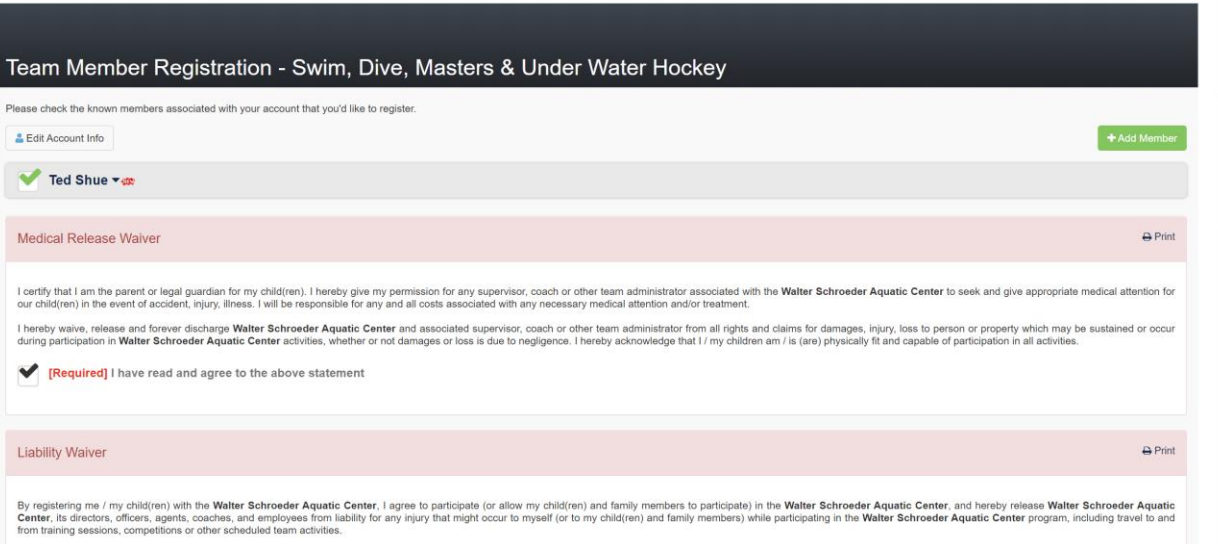

9) After accepting all the waiver click "Continue", review your submitted information on the subsequent webpage and select "Submit Registration" to complete the registration process. A confirmation screen will appear and a confirmation email will be sent to you.

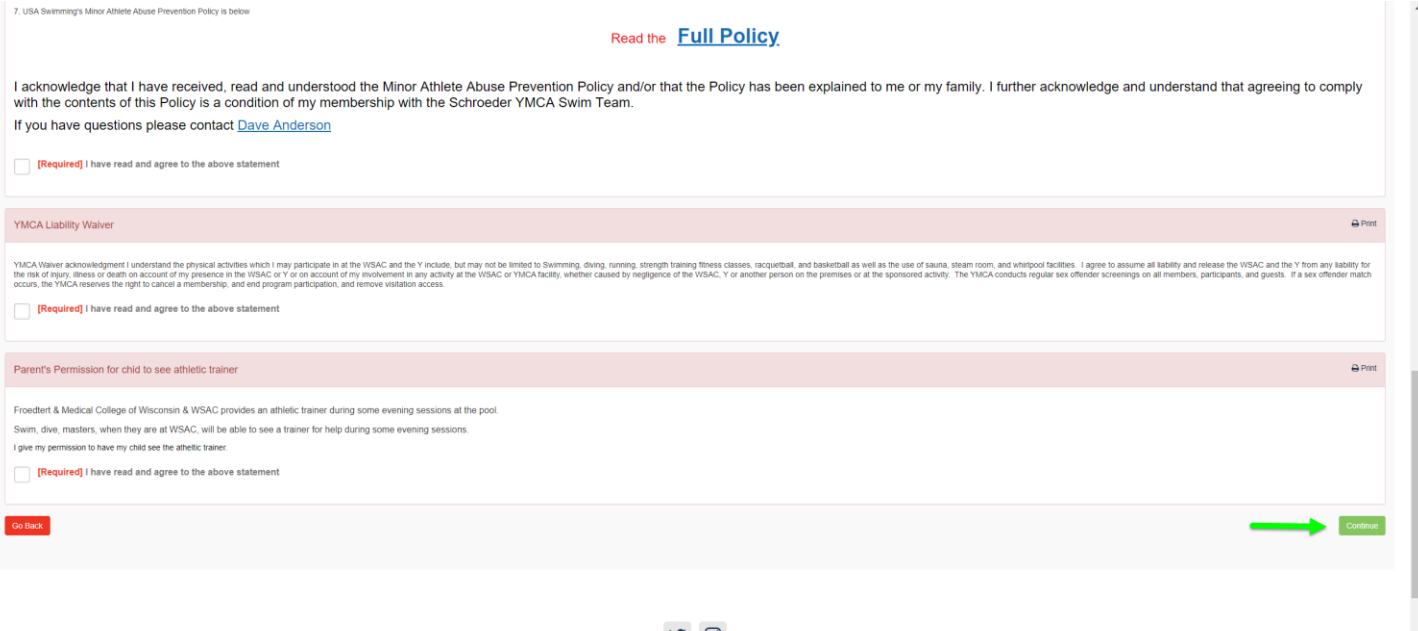

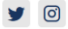

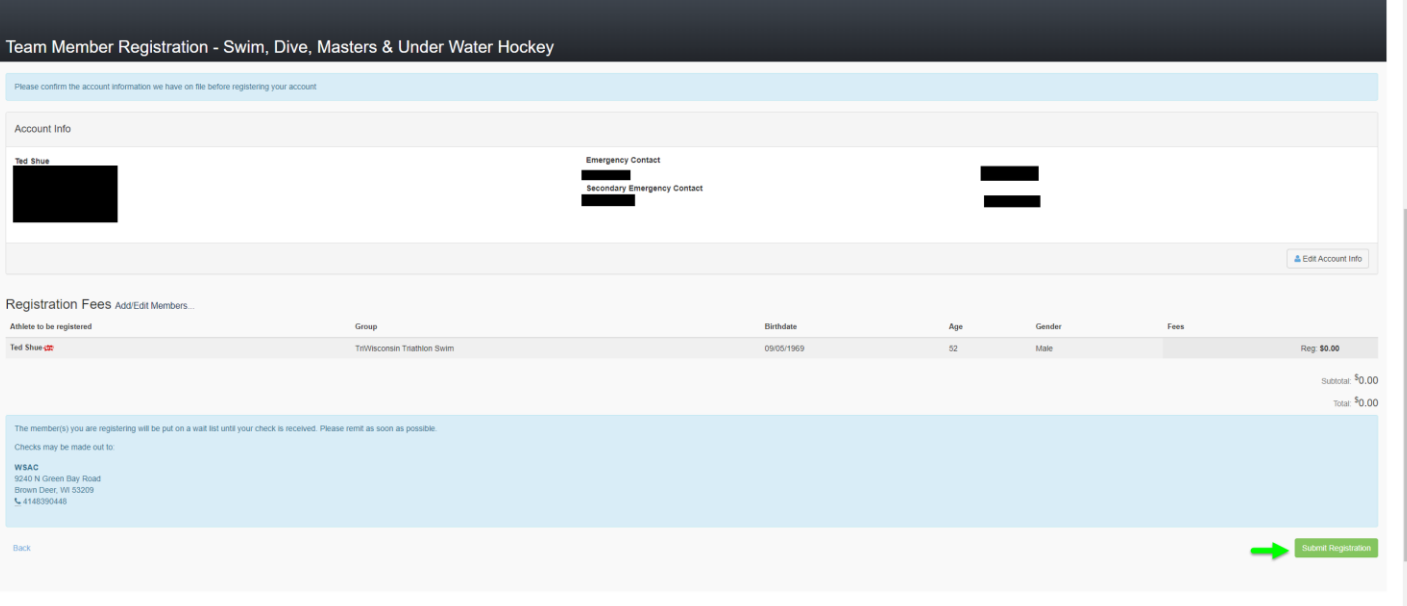